### **Step 2**

Click "Add VPN Configuration".

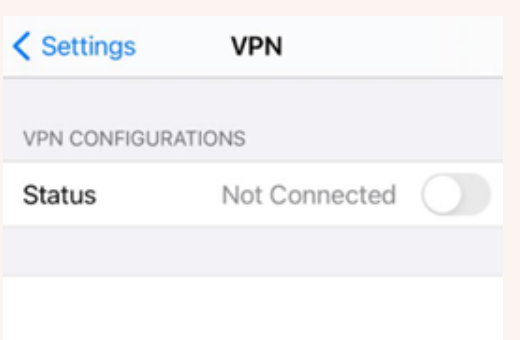

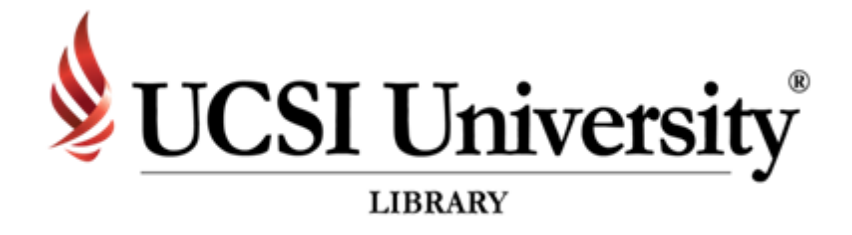

### **Step 3**

**Description** Server Account Password

Secret

# **Step 1**

Go to "Settings" and select "VPN".

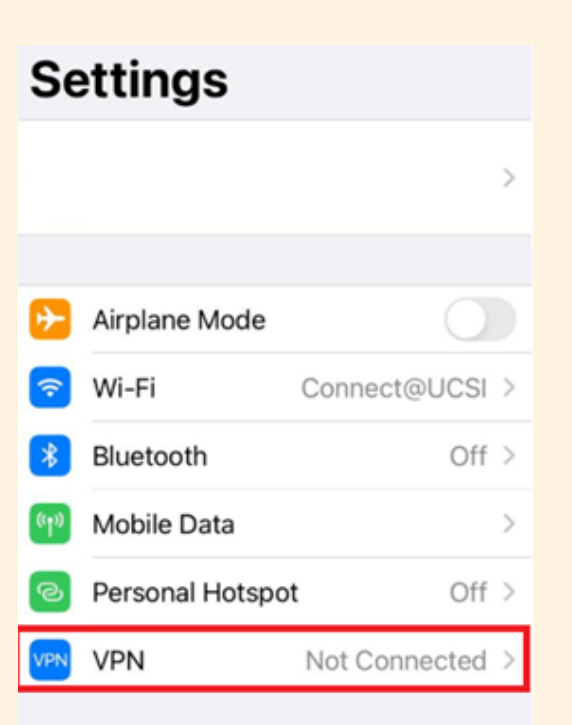

*For OS.*

# **User Guidelines for UCSI VPN**

- : UCSI VPN (Example)
	- : access.ucsigroup.com.my
- : Student or Staff Identification Number
- : Same as the IIS or Email
- Group Name : ucsi
	- : ucsi123

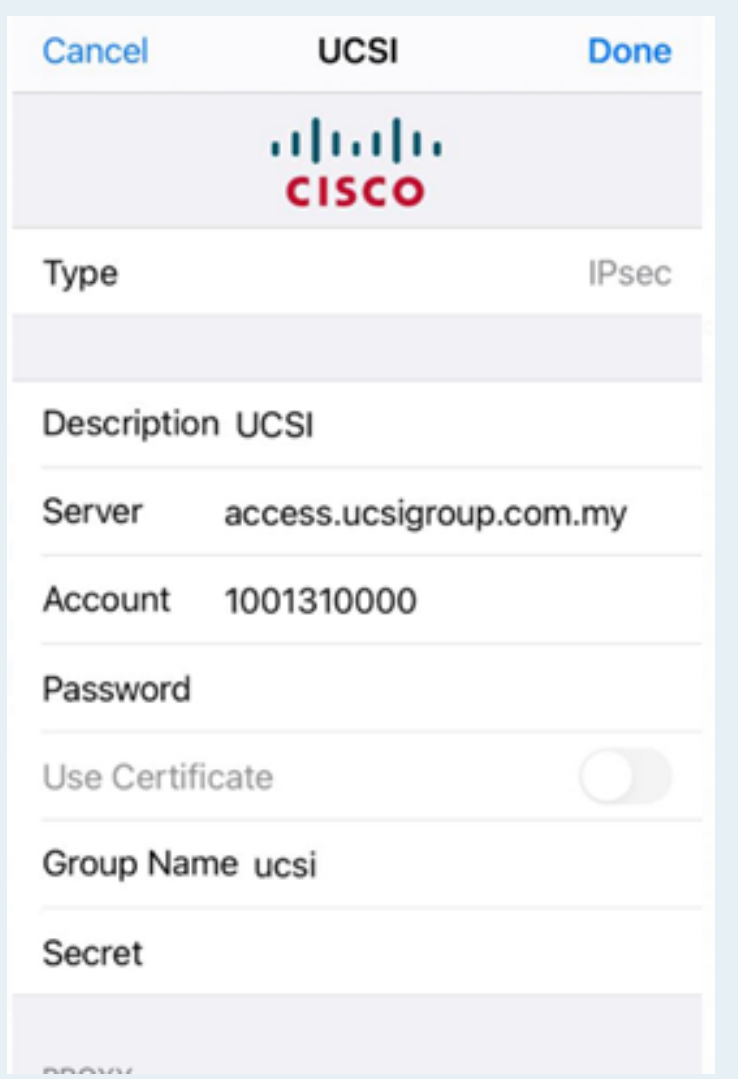

# **User Guidelines for UCSI VPN**

## **Step 4**

Choose the VPN profile that you have added and slide the status button to the right

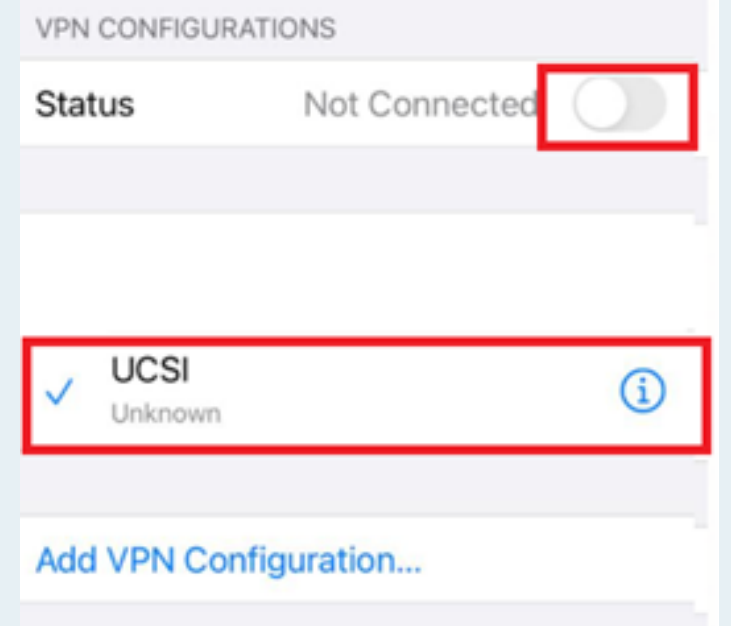

- All articles and e-books that can be read or downloaded depends on the subscription
- Once you have successfully logged in, UCSI logo or name will appear in the page depending on the site.
- There are some sites that require you to sign up before using the feature provided.
- . In UCSI VPN, there are some websites that are inaccessible because they have been blocked
- . If you have any problems or enquiries, please send the report to Computer Services Department.

### **Step 5**

- Make sure the VPN status shows "Connected".
- Make sure that the VPN icon will appears on top.

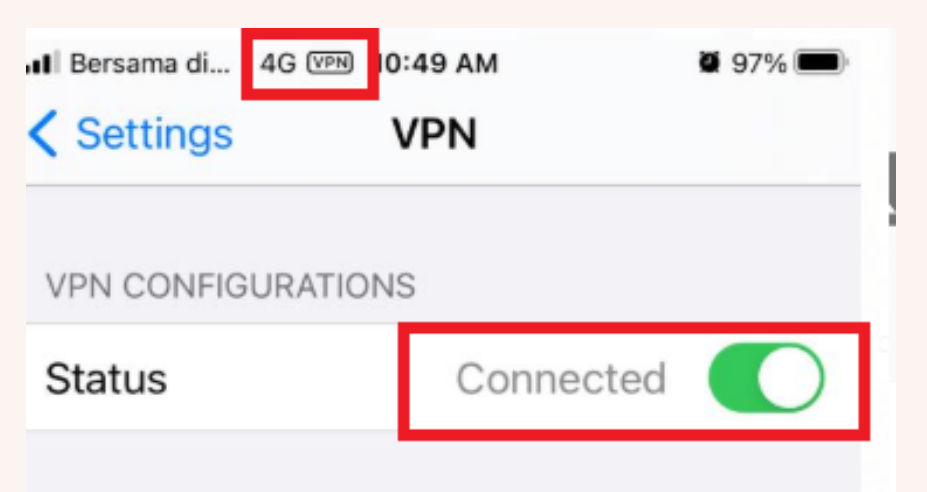

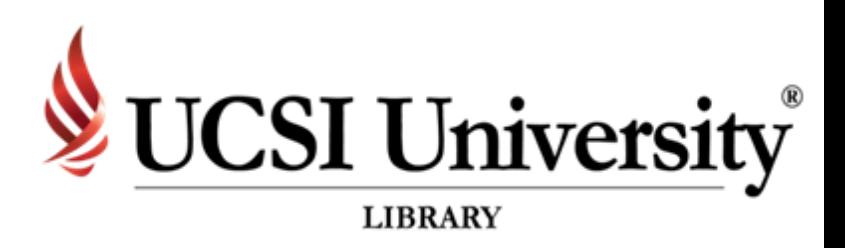

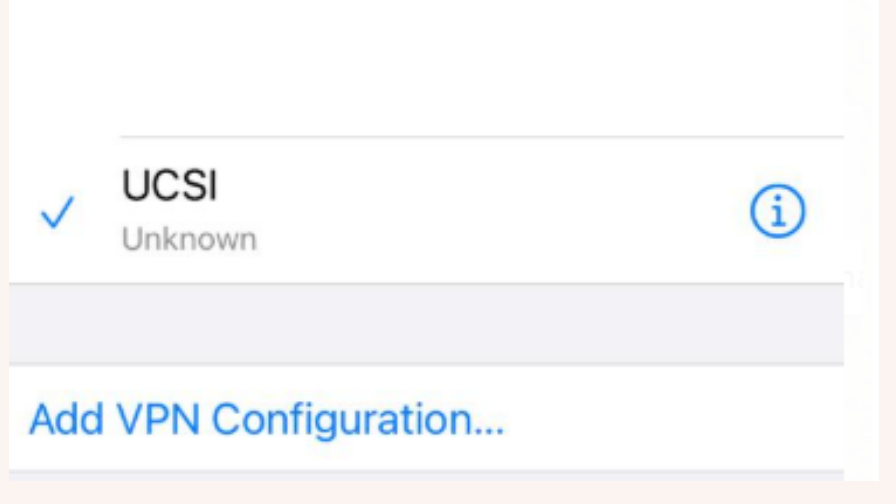

*For OS.*

#### **Disclaimer**